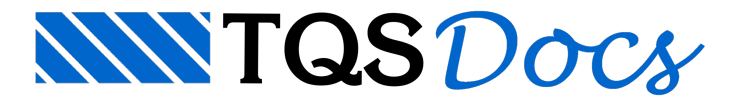

## Como Obter a Lista de Materiais?

Lista de materiais individual para cada parede de alvenaria estrutural Edite o desenho de uma das paredes do projeto:

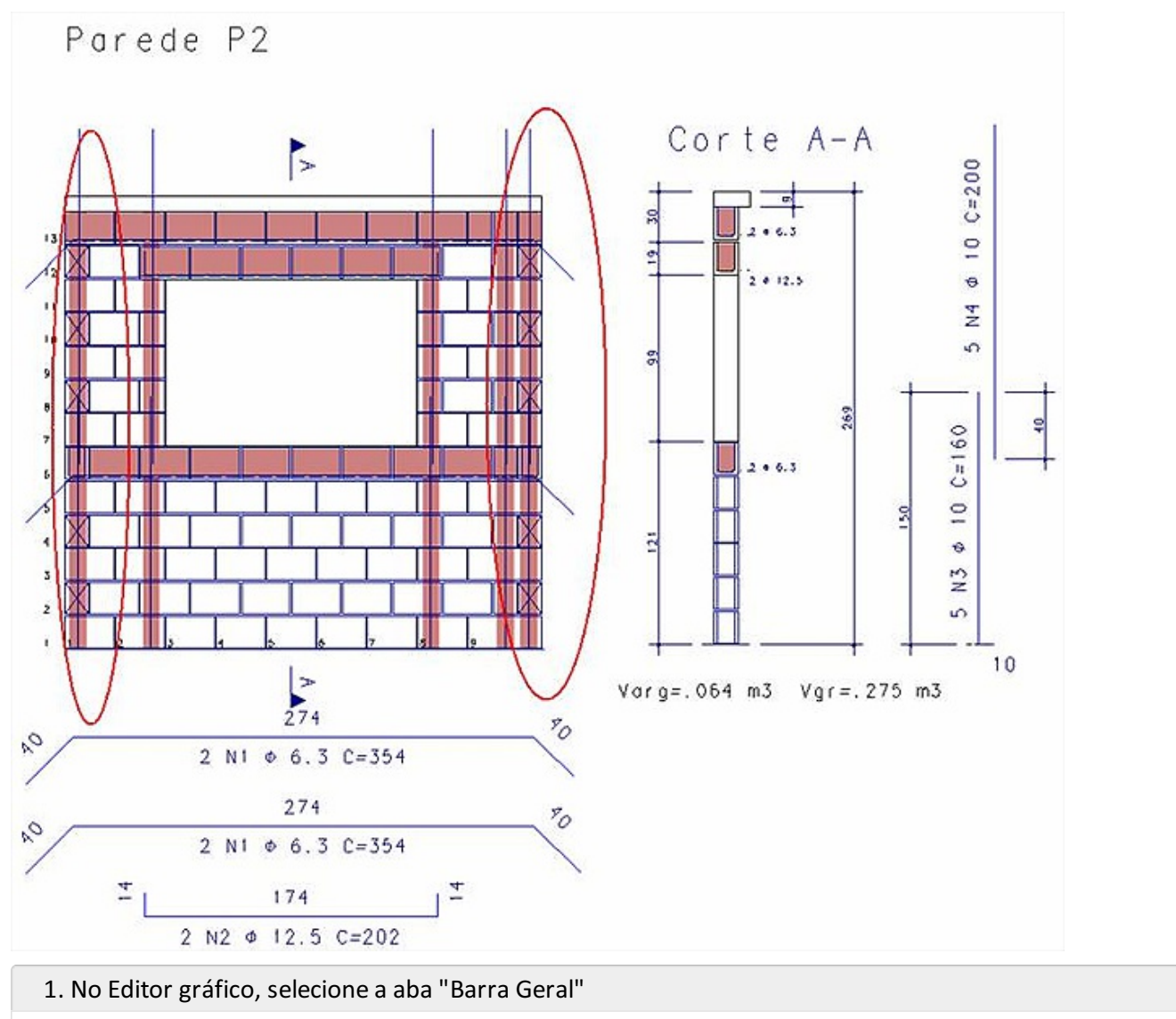

- 2. Clique no botão lista demateriais
- 3.Escolhaa opção: "Lista em desenho"
- 4. Posicione a lista de material ao lado do desenho da parede

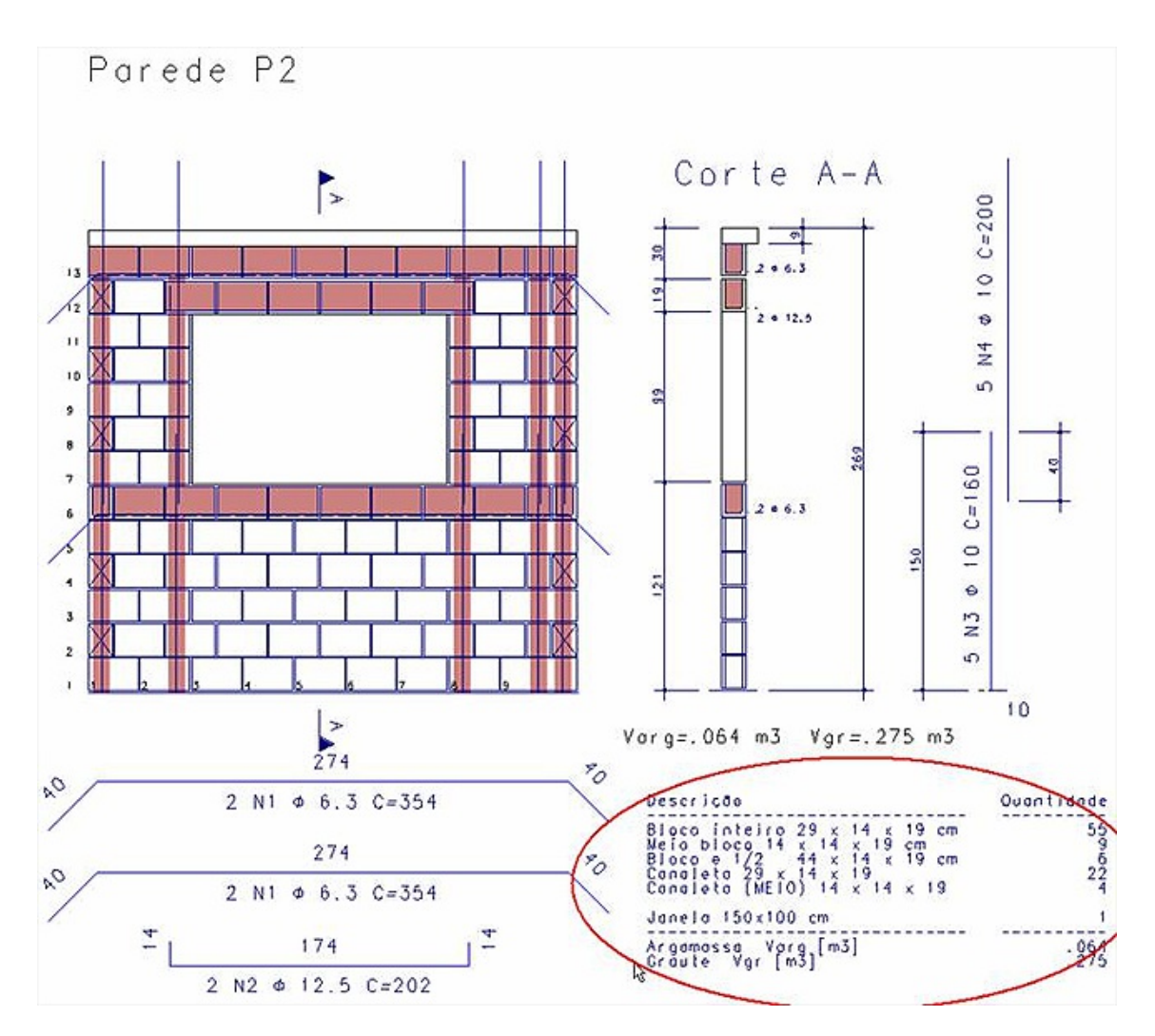

## Lista de materiais para todas as paredes do pavimento

No Gerenciador do TQS, selecione um dos pavimentos do projeto de alvenaria estrutural.

- 1. Com a aba "TQS Alvest" Selecionada, clique no botão "Lista de Materiais" do grupo "Processar"
- 2. Clique no botão "Desenho de verificação" do grupo "Visualizar"
- 3. Escolha a opção: "Lista de Materiais"

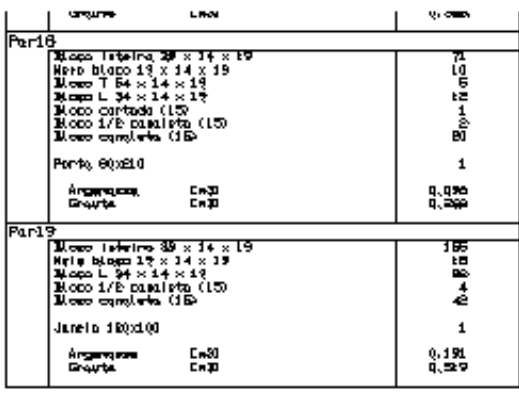

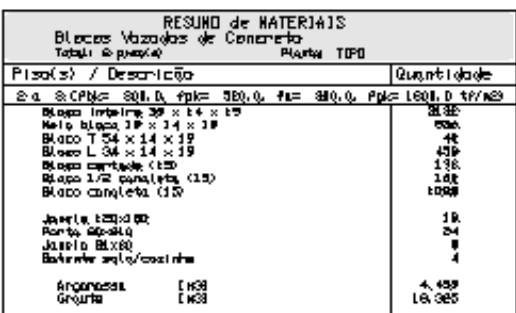

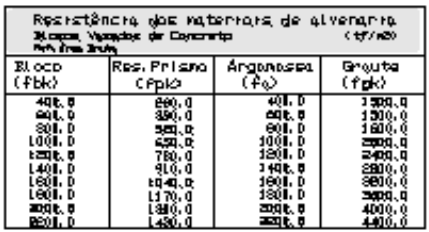

Este desenho poderá ser selecionado na Edição de plantas e posicionado em umas das folhas/molduras.

## Lista de Materiais para todas as paredes da planta (moldura)

No editor de plantas, distribuas as paredes nas molduras, execute o comando "AlvenariaEstrutural" em seguida selecione o desenho e posicione o desenho da lista de materiais na moldura:

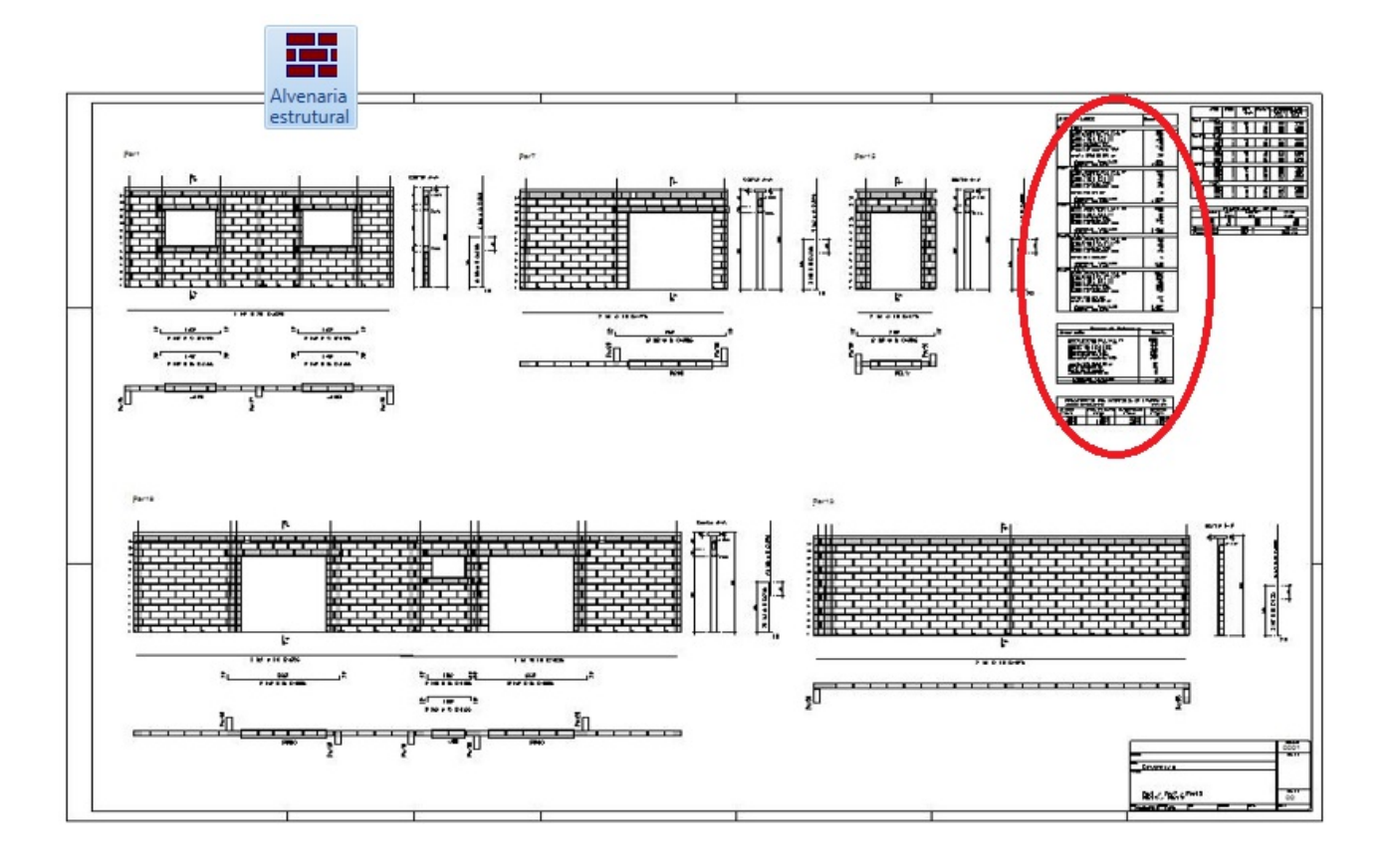